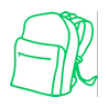

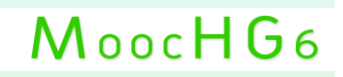

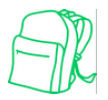

## **Tutoriel : Créer des énigmes sur le site internet Genial.ly**

## **Etape 1 : Lancement de genial.ly**

• Lancez votre navigateur internet et allez sur le site [www.genial.ly.](http://www.genial.ly/) Créez-vous un compte ou connectez-vous avec votre identifiant et votre mot de passe.

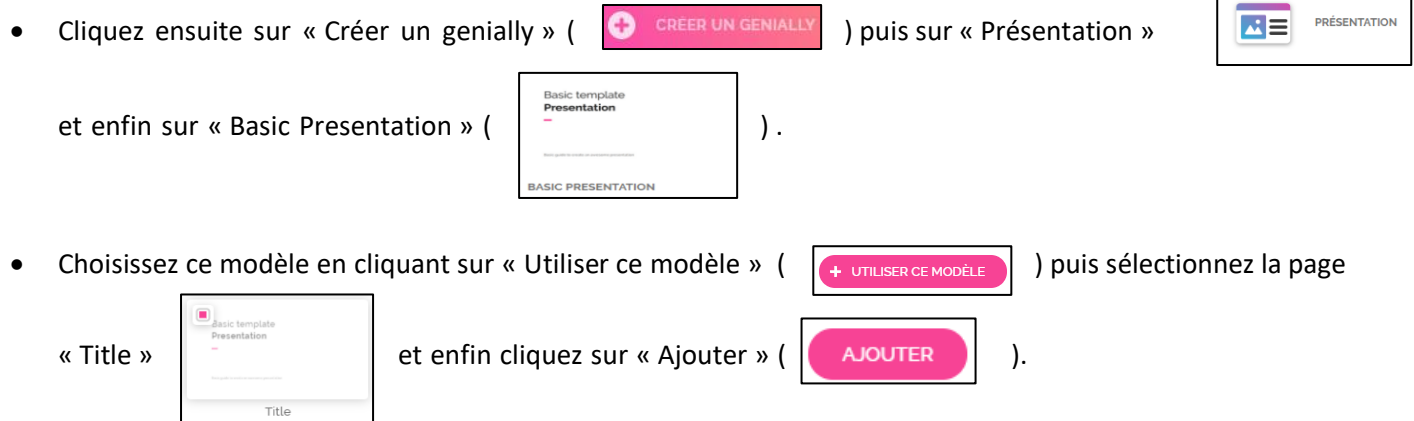

• Il ne vous reste alors plus qu'à supprimer les éléments qui apparaissent sur la page en les sélectionnant et en appuyant sur la touche « Suppr » de votre ordinateur.

#### **Etape 2 : Paramétrage du genial.ly**

• Pour paramétrer une navigation libre sur votre document et non une navigation sous forme de diaporama,

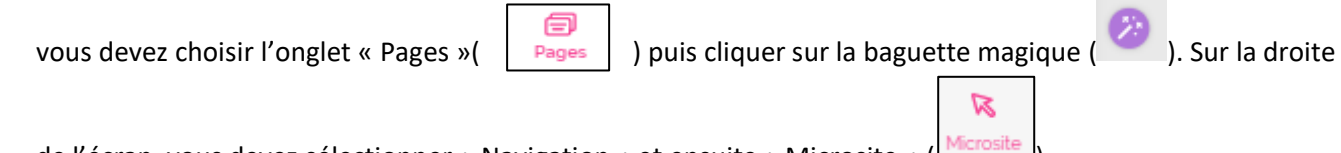

de l'écran, vous devez sélectionner « Navigation » et ensuite « Microsite » (

• Pour ne pas que les éléments interactifs que vous cacherez sur votre page apparaissent, vous allez devoir vous rendre dans les paramètres du genial.ly accessibles en cliquant sur l'engrenage en haut à droite de

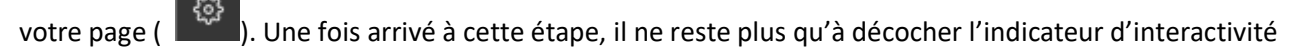

situé dans l'onglet « Visualisation » ( )

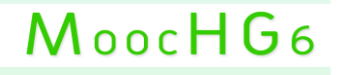

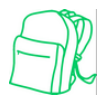

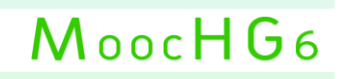

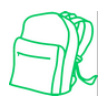

## **Etape 3 : Remplir votre genial.ly**

### **1) Avec des images**

• Pour que votre énigme soit la plus réaliste possible, il faut choisir un fond qui corresponde au contexte. Enregistrez alors une image libre de droit sur les sites pixabay [\(https://pixabay.com/fr/\)](https://pixabay.com/fr/) ou tout simplement en sélectionnant « Réutilisation et modifications autorisées » dans la rubrique « droits d'images » située dans l'onglet « outils » de google images.

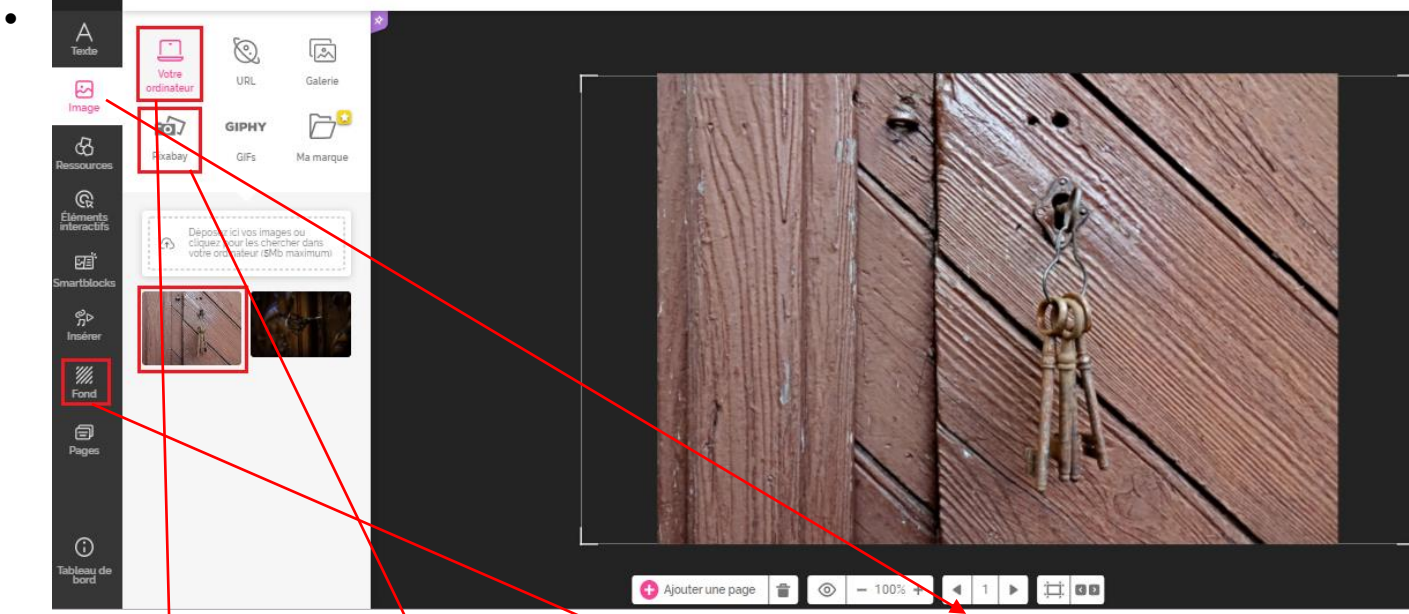

Pour ajouter une image à votre genial.ly, vous devez cliquer sur l'onglet « Image » à gauche puis sélectionner « votre ordinateur » ou « Pixabay » selon si vous préférez récupérer une image enregistrée sur votre ordinateur ou récupérer une photographie issue de la base de données Pixabay. Dans tous les cas, votre image apparaîtra juste en dessous et il ne vous restera plus qu'à cliquer et à redimensionner votre image au format de la page genial.ly

Vous pouvez également modifier la couleur du fond en sélectionnant l'onglet « Fond » Fond puis en

choisissant la couleur de votre choix pour la base (contour)  $\Box$  BASE et la zone d'édition (votre page

genial.ly) **EN 20NE D'ÉDITION**<br>Il est même possible d'intégrer directement en fond de votre page une image hébergée sur votre ordinateur ou sur le site pixabay.

MoocHG6

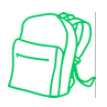

MoocHG6

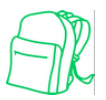

## **2) Avec du son**

• Pour mettre encore plus vos élèves en immersion, il est conseillé d'ajouter du son à votre genial.ly. Pour cela, vous devez vous créer un compte sur le site [soundcloud.com.](http://www.soundcloud.com/) Récupérer le son de votre choix sur une base de données libre de droits comme universal soundbank ou lasonothèque et déposez le sur le site soundcloud.com en cliquant sur « Uploader » puis « Sélectionner des fichiers à uploader ». Une fois le téléchargement effectué, accédez à votre titre. Sélectionnez « Partager » puis « Intégrer ». Il ne vous reste plus alors qu'à cocher « Activer l'écoute automatique » et de copier le lien iframe.

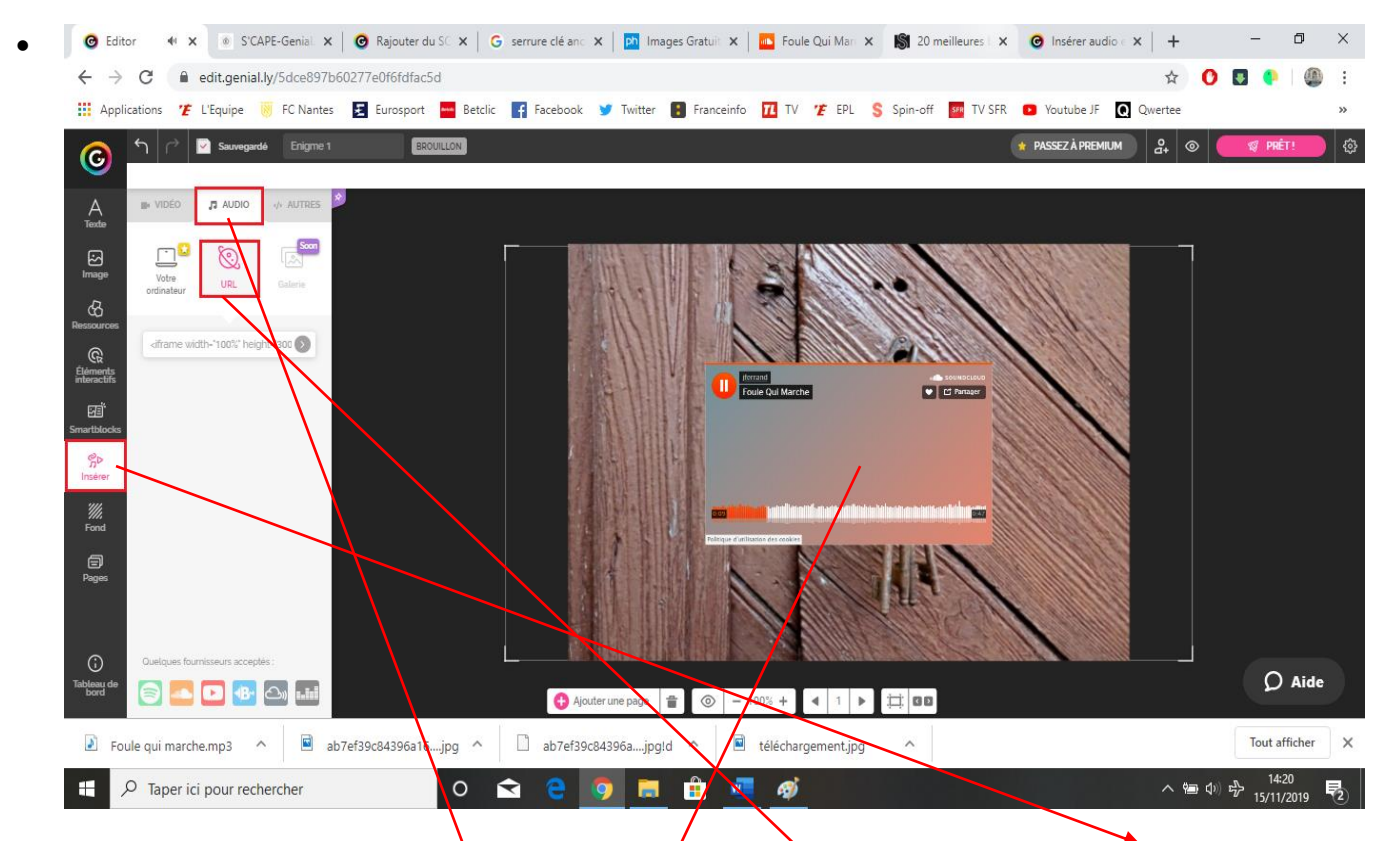

Pour intégrer votre musique issue du site soundcloud.com, vous devez cliquer sur « Insérer » dans l'onglet à gauche. Sélectionnez ensuite « Audio » et clique enfin sur « URL ». Il est désormais temps de coller le lien que vous avez récupéré dans l'onglet « Partager/Intégrer/Lecture automatique » de votre son hébergé sur soundcloud ». Pour confirmer l'hébergement, *c*liquez sur la flèche grise à côté du lien.

Vous n'avez plus qu'à cliquer sur la fenêtre de son qui vient d'apparaître en plein milieu de votre genial.ly et

de cliquer sur le symbole suivant  $\Box$  puis sur  $\Box$  Votre fichier audio est désormais caché sous votre image et se lancera automatiquement quand vos élèves entreront sur cette page du genial.ly

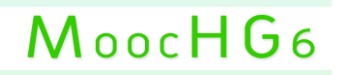

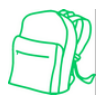

# MoocHG6

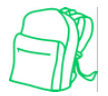

## **3) Avec une nouvelle page remplie de zones de recherches cliquables**

Gardez la même page ou créez-en une nouvelle en cliquant sur « ajouter une page » ( $\Box$  Ajouter une page  $\Box$ )

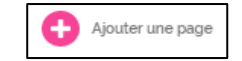

puis « blank »  $\parallel$  Blank  $\parallel$  et « ajouter » ( $\parallel$  NOUTER ) . Répétez l'opération de choix d'une image

et d'un son si vous le souhaitez.

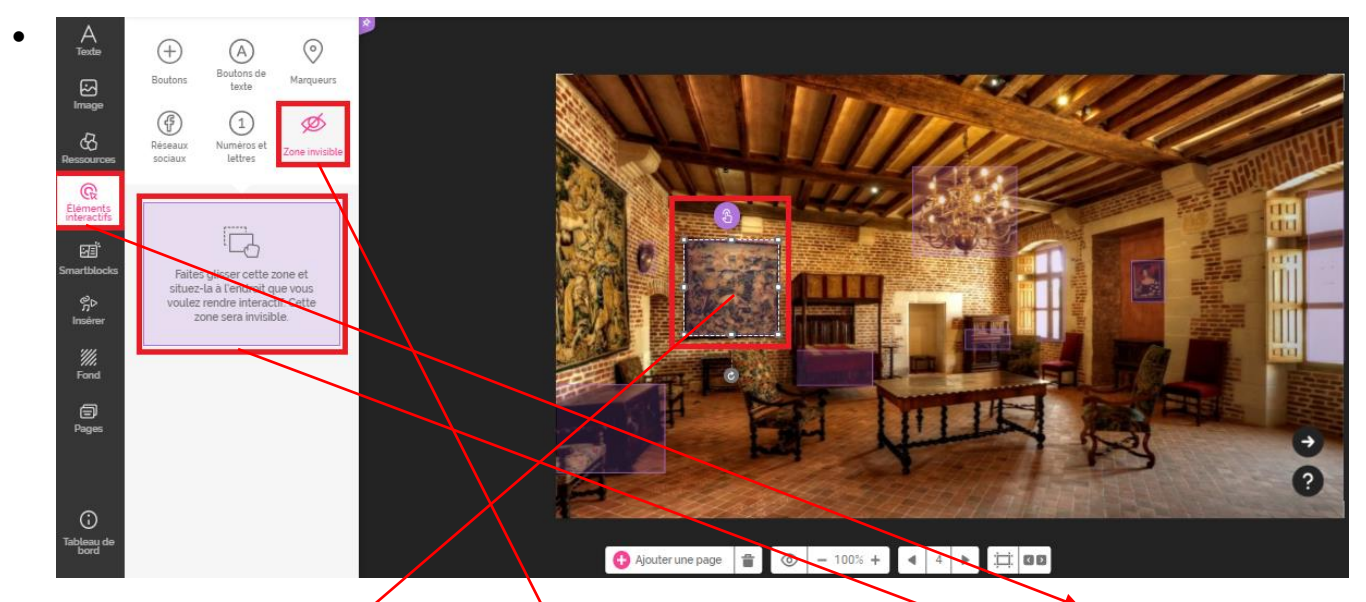

Pour ajouter une zone de recherche cliquable, cliquez tout d'abord sur « eléments interactifs » dans le menu à gauche. Sélection ez ensuite « zone invisible » avant de cliquer sur la zone violette qui apparaît. Faites

ensuite glisser la zone qui vient d'apparaître sur votre page à l'endroit désiré et cliquez sur .

Vous avez alors le choix entre quatre possibilités. Ces quatre dernières sont détaillées ci-dessous :

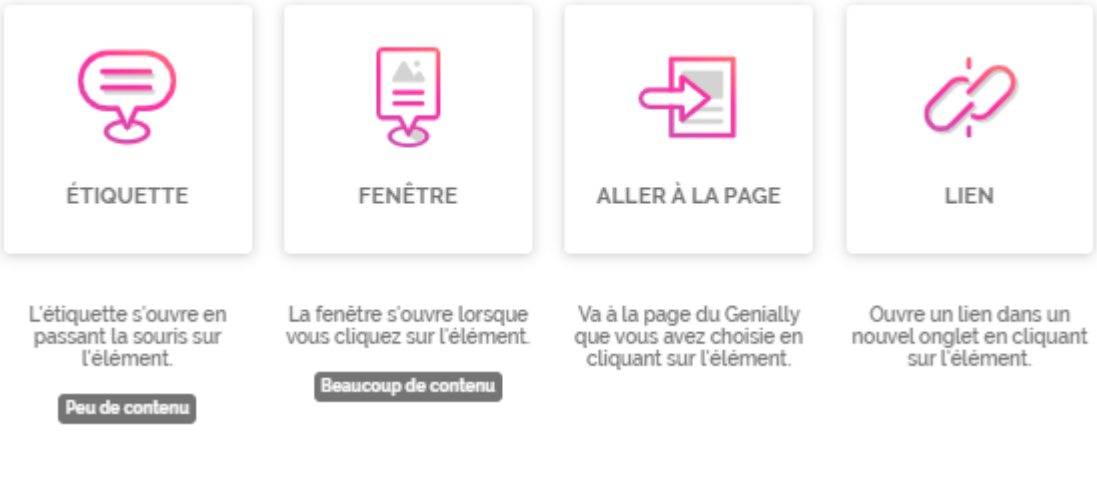

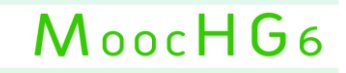

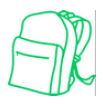

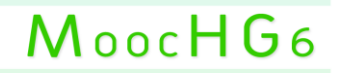

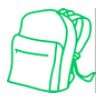

## **4) Avec des ressources interactives**

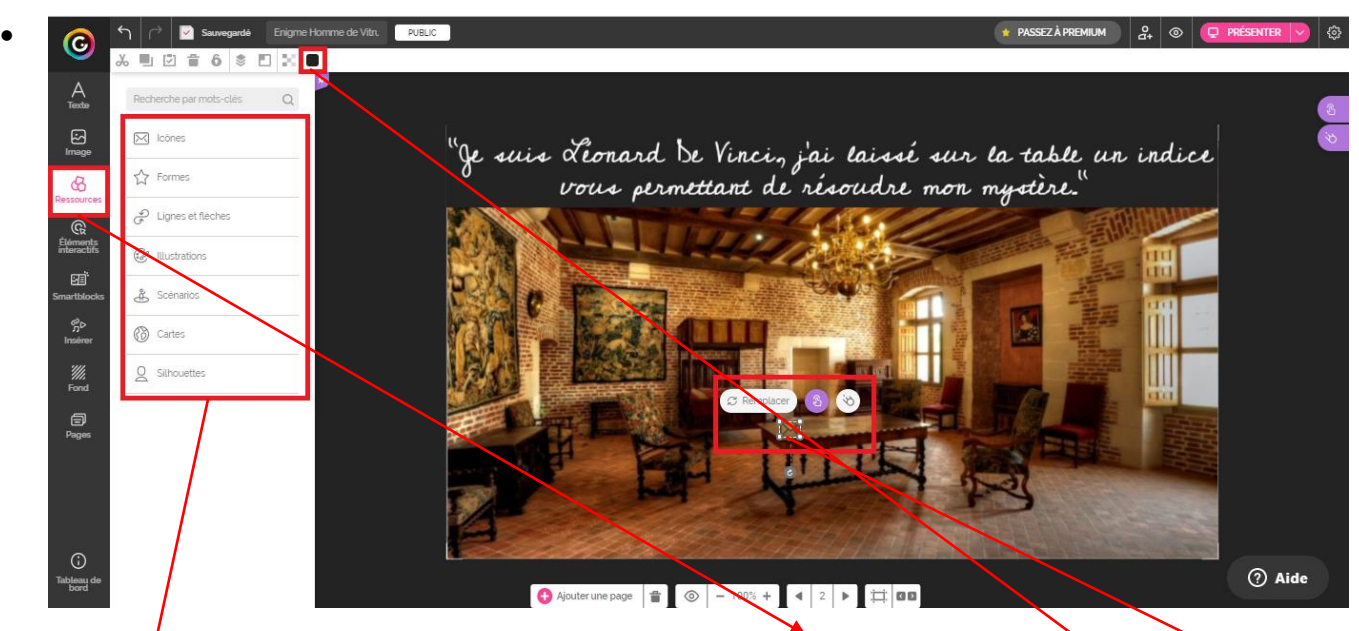

Pour ajouter des ressources interactives cliquez sur « ressources » puis sélectionner dans le menu la ressource qui convient le mieux à la réalisation de votre genially. Il ne vous reste plus alors qu'à faire glisser votre ressource au bon endroit sur votre page. Notez qu'il est tout à fait possible de changer la couleur de votre ressource en cliquant sur l'onglet couleur en haut de votre menu.

- Il est alors possible de rendre votre ressource interactive en cliquant sur  $\Box$  et en choisissant une des quatre options proposées comme il a été expliqué plus haut.
- Il est également possible d'intégrer une animation à votre ressource en cliquant cette fois-ci sur

Le menu s'affiche alors sur la droite de l'écran. Vous pouvez choisir notamment le moment où votre ressource va s'afficher sur la page. Pour cela sélectionnez « Entrée » puis « Apparaître » et enfin le nombre de secondes au bout desquelles votre ressource apparaîtra.

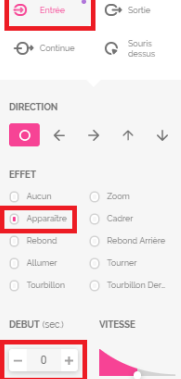

■ 図 音

## **5) Bonus : Avec un jeu learningapps**

Sur le site de création de jeux [https://learningapps.org/,](https://learningapps.org/) copiez le lien situé dans la case « intégrer » sous le jeu que vous avez précédemment créé. Dans genially, cliquez sur « insérer » puis sélectionnez « autres » ( ). Collez votre lien iframe issu du site learningapps dans la **INSÉRER** case noire située juste en dessous et il ne vous reste plus qu'à cliquer sur « insérer » ( **)**.

MoocHG6